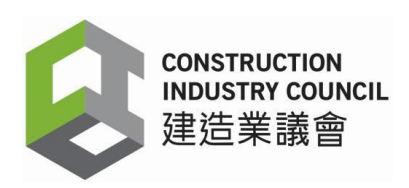

# 建造業議會

# 建造業工人註冊系統 **(CWRS)**

# 工地出勤紀錄應用程式版本 **2.5.0.15**

安裝指南

2024 年 2 月 26 日

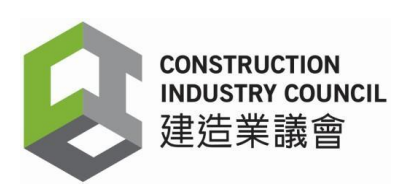

# 目錄

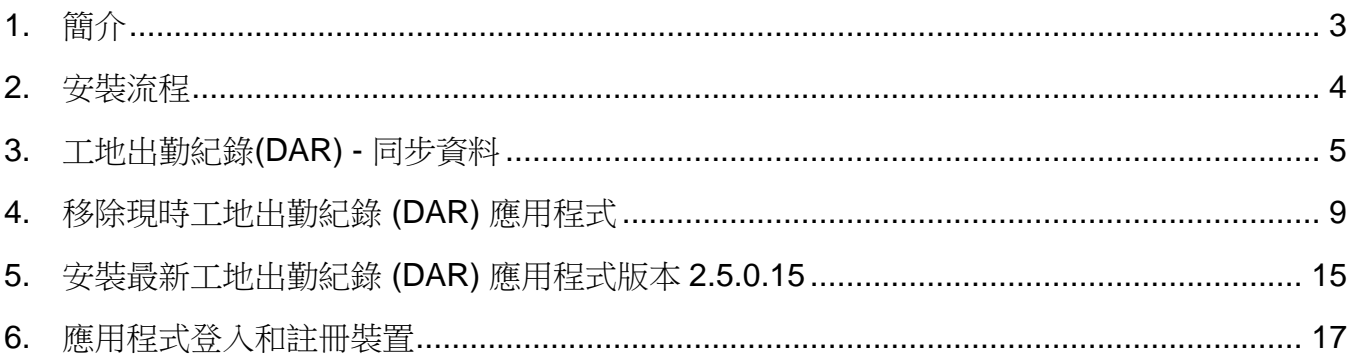

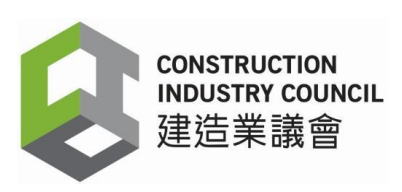

## <span id="page-2-0"></span>**1.** 簡介

建造業工人註冊系統的註冊承建商須升級工地出勤紀錄應用程式(DAR App)至版本 2.5.0.15,以便加強網路安全並保護用戶免受網路攻擊。

建造業工人註冊系統(CWRS)的網址為:

[https://www.cic.hk/chi/main/registration\\_services/CWRS/](https://www.cic.hk/chi/main/registration_services/CWRS/)。

建造業工人註冊平台(CWRG)的網址為 [https://cwrg.cic.hk](https://cwrg.cic.hk/)。

承建商需要輸入用戶名稱和密碼來登入 建造業工人註冊系統,包括建造業工人註冊平台和工 地出勤紀錄應用程式。用戶名稱和密碼是區分大小寫的。

登入用戶定義為建造業工人註冊系統用戶,才能使用這本指南中的功能。

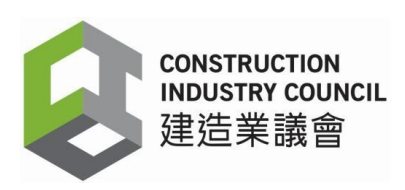

### <span id="page-3-0"></span>**2.** 安裝流程

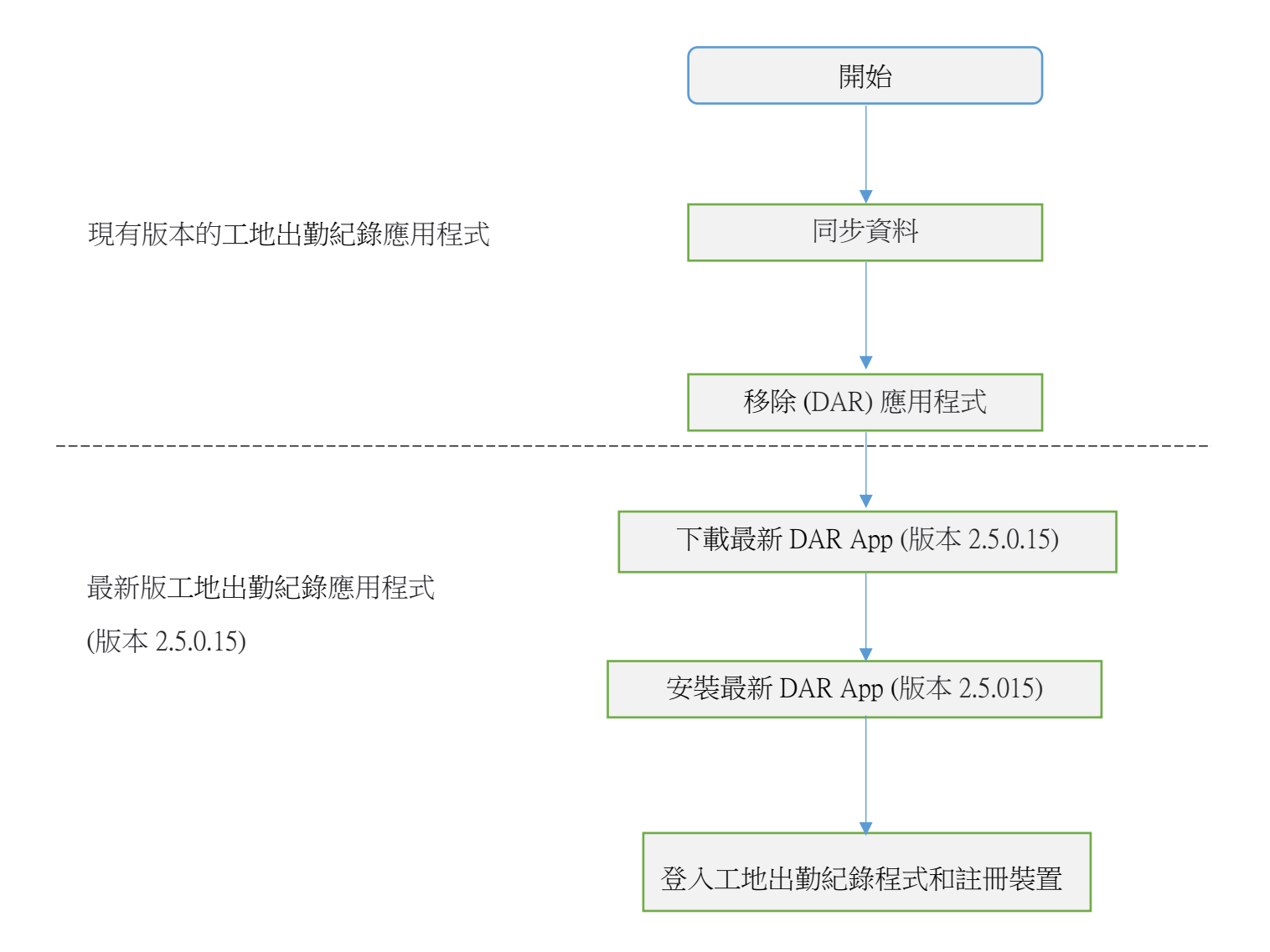

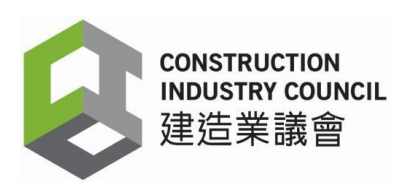

# <span id="page-4-0"></span>**3.** 同步每日出勤紀錄**(DARs)**

安裝最新工地出勤紀錄應用程式(版本 2.5.0.15)前,用戶必須先登入現有工地出勤紀錄應用 程式並同步儲存於程式內的每日出勤紀錄至議會雲端。

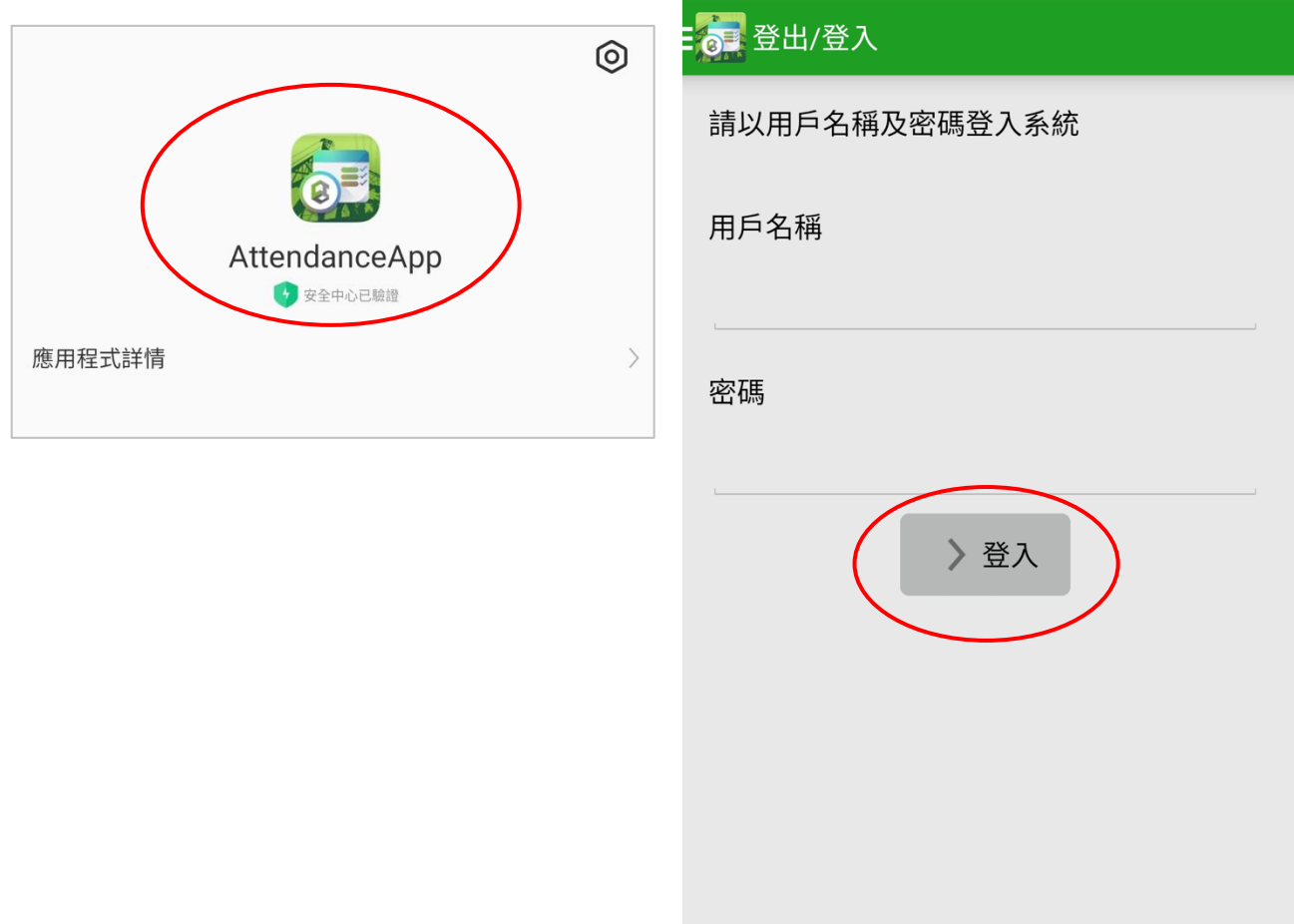

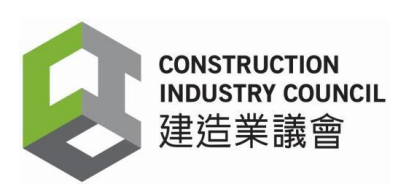

3.1 點擊左上方的主目錄,再按【同步資料】。

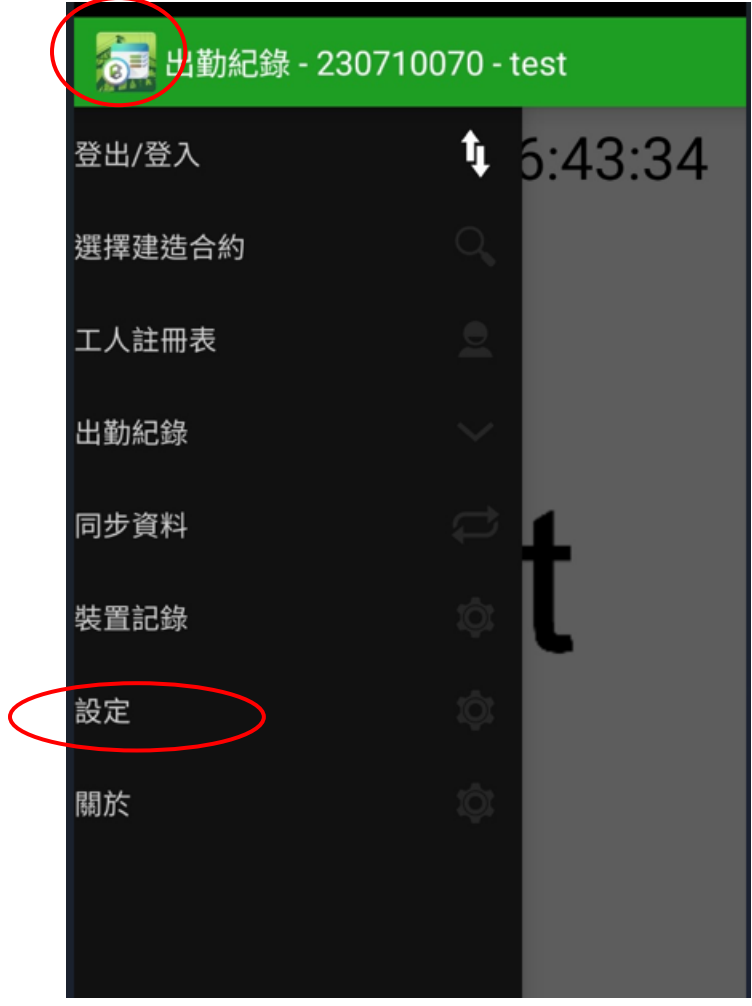

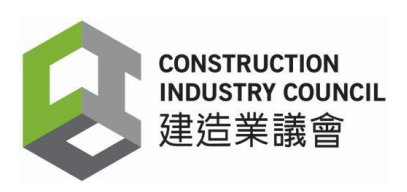

#### 3.2 出現同步資料頁面, 按【同步】。

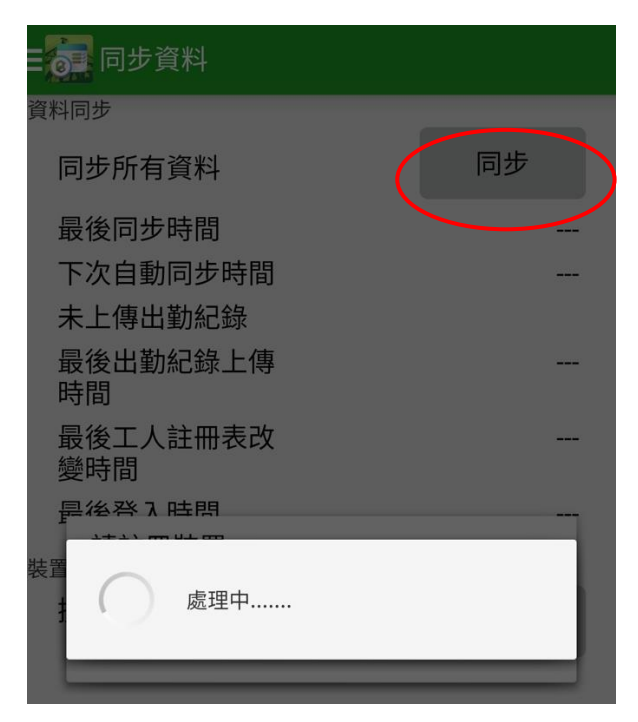

3.3 同步視窗出現,代表資料正在上傳。

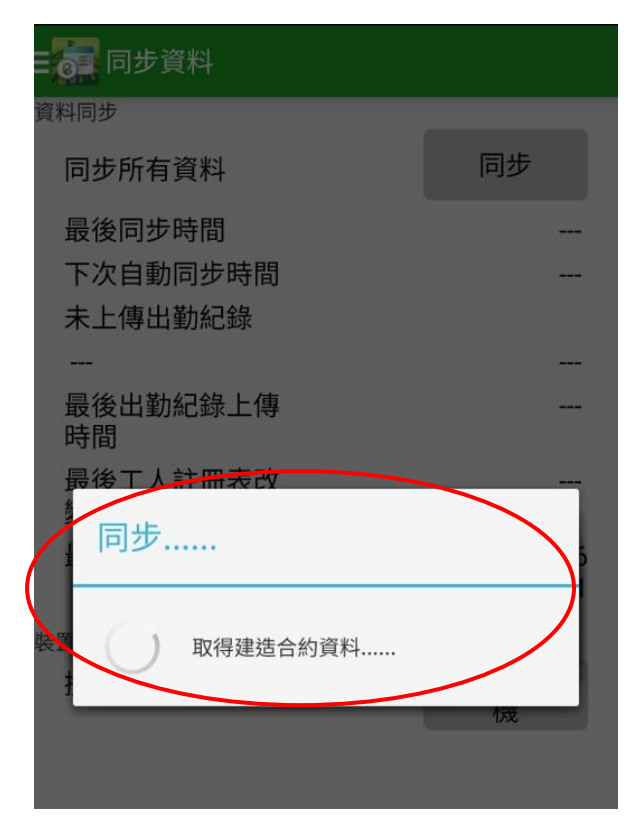

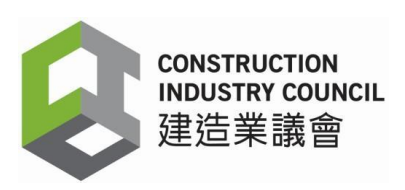

#### 3.4 完成資料同步

同步後,同步資料頁面會顯示【最後同步時間】。用戶請檢查最後同步時間(包括日期和時 間)是否與讀證裝置的時間相符。如最後同步時間未有更新或與裝置時間不符,請再點擊【同 步】。

成功完成同步後,用戶可登入建造業工人註冊平台(CWRG),查看最新記錄。

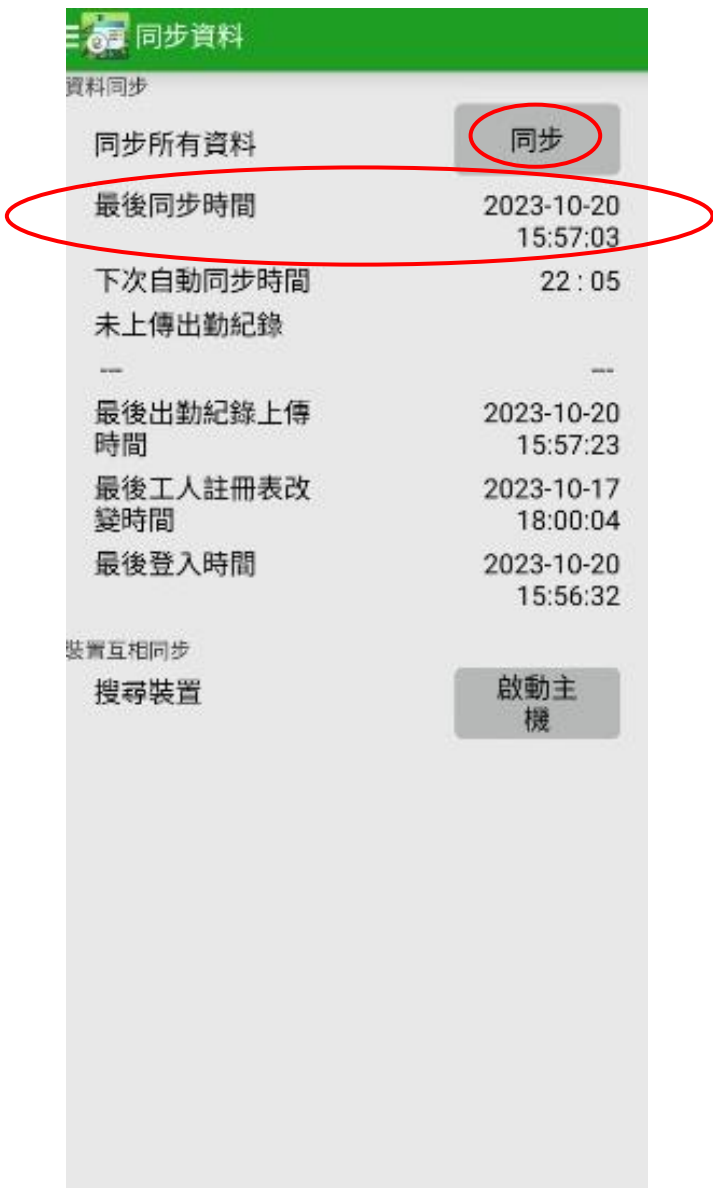

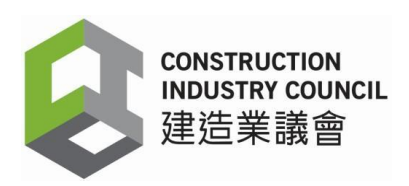

### <span id="page-8-0"></span>**4.** 移除現有版本的工地出勤紀錄應用程式

用戶必須先移除現有版本的工地出勤紀錄應用程式 ,方可下載和安裝最新工地出勤紀錄應用 程式(版本 2.5.0.15)。

### 4.1 在【應用程式資訊】, 按【移除】

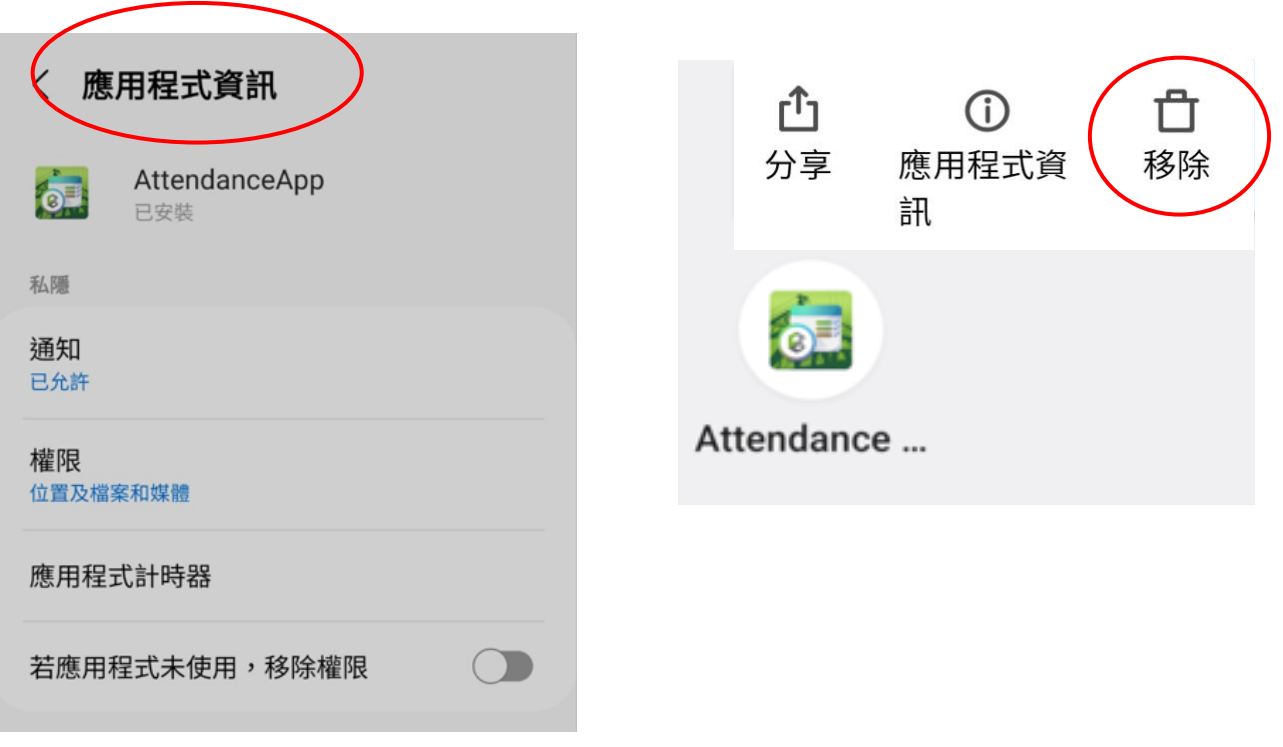

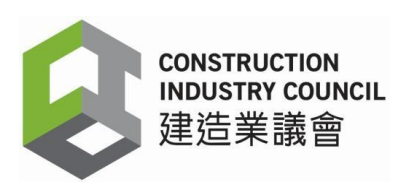

#### 4.2 確認視窗彈出, 按下【確定】以移除應用程式。

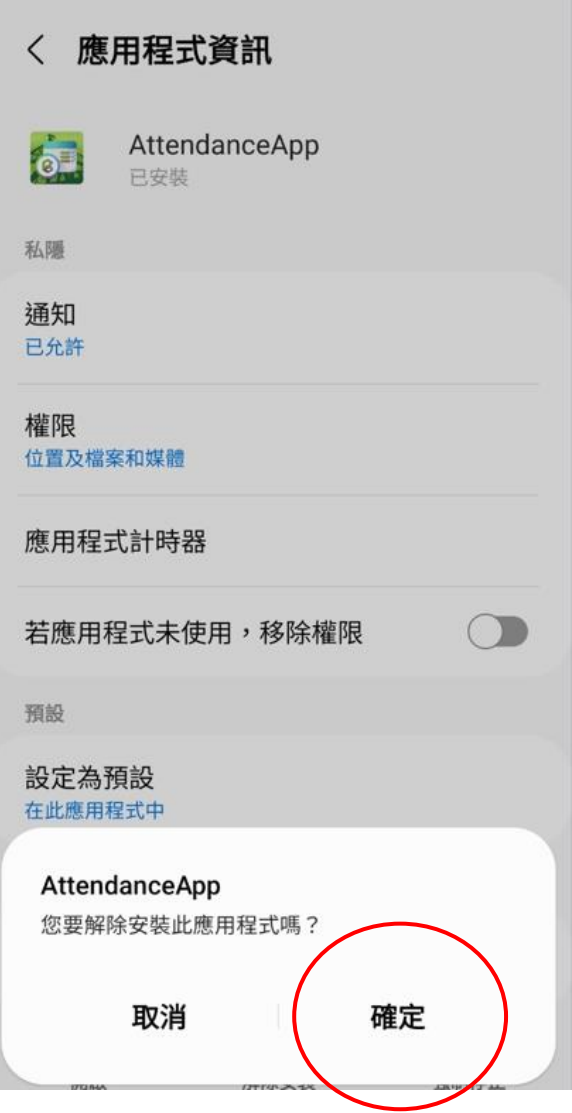

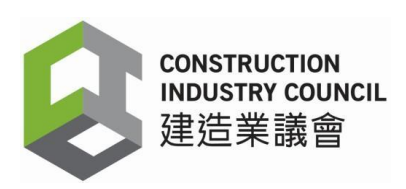

## **5.** 下載工地出勤紀錄 **(DAR)** 版本 **2.5.0.15**

5.1 在建造業工人註冊平台輸入用戶名稱和密碼,點擊「我不是自動程 式」登入帳戶。

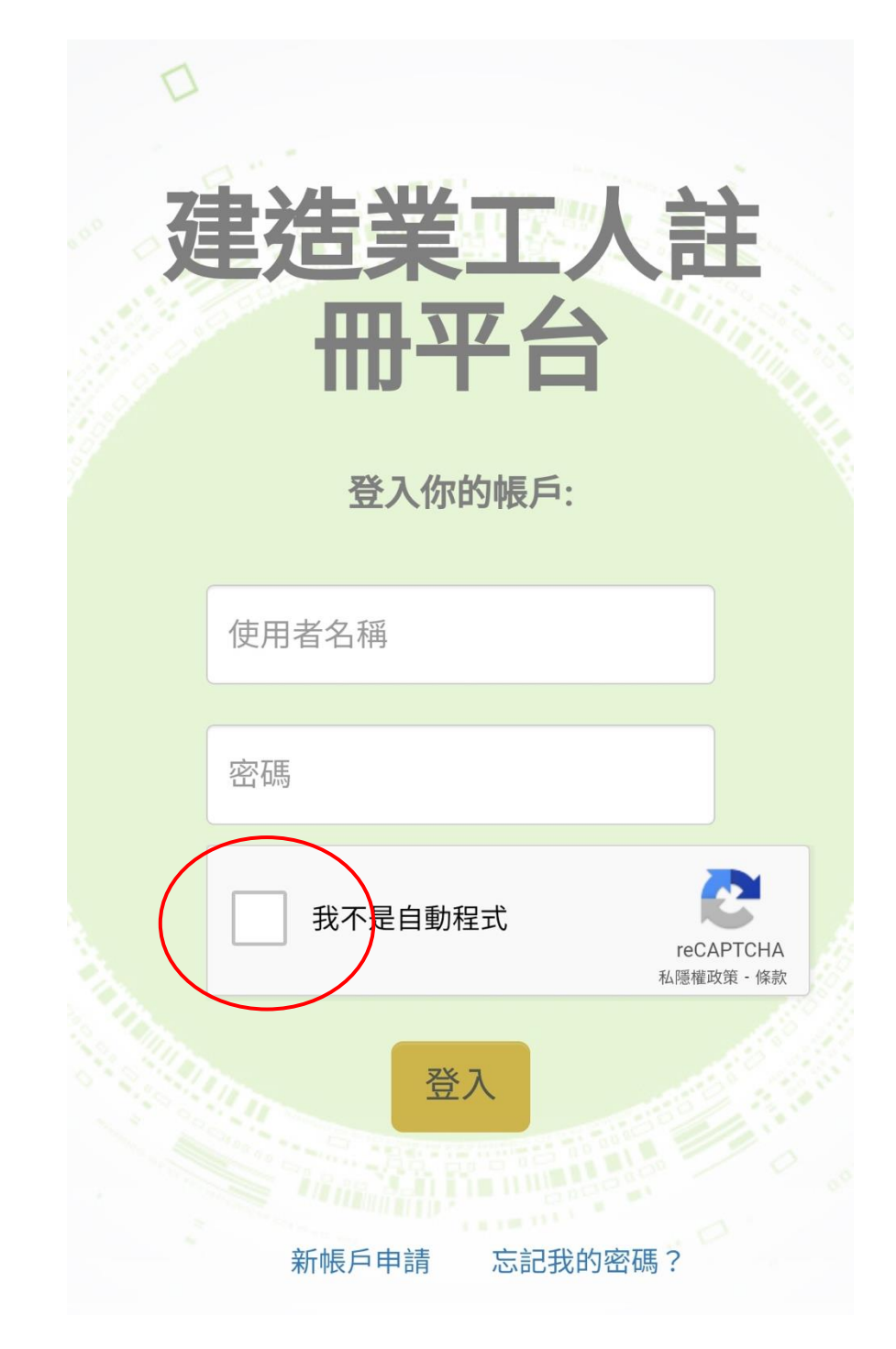

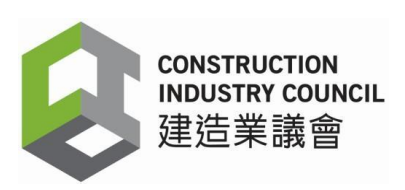

- 5.2 用戶主頁
	- 在左面的主目錄上,點擊【下載】
	- 點擊【工地出勤紀錄應用程式】

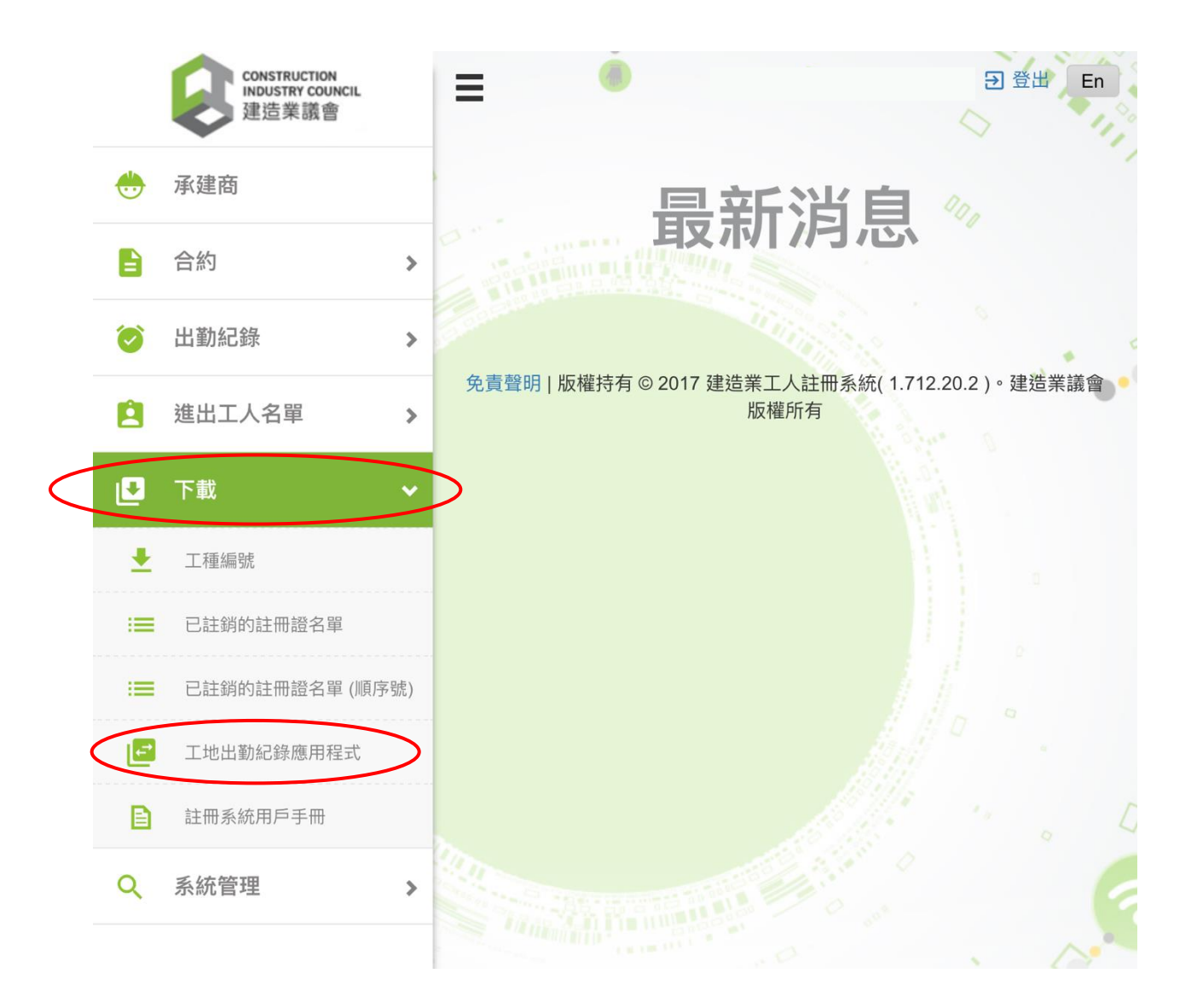

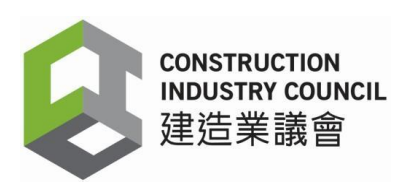

5.3 頁面顯示收集個人資料聲明, 請仔細閱讀聲明, 然後點選【本人同意接受議會的收集個人 音料聲明】,再按【同意】鈕,以同意條款及細則,以便繼續下載工地出勤紀錄應用程式。

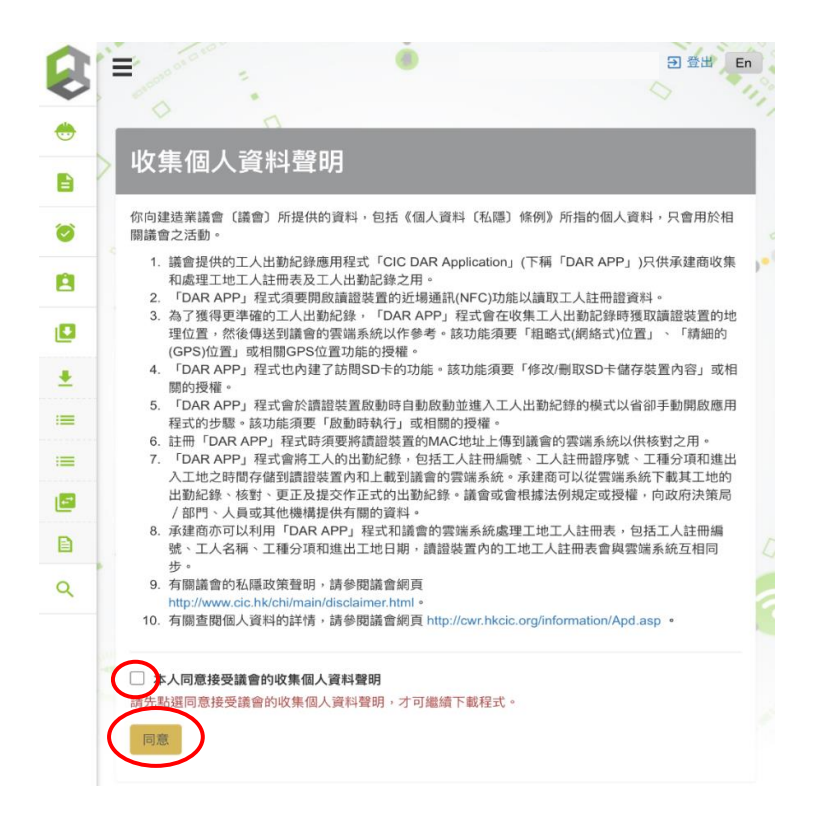

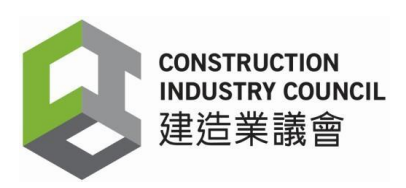

5.4 進行下載工地出勤紀錄應用程式 "AttendanceApp.apk"

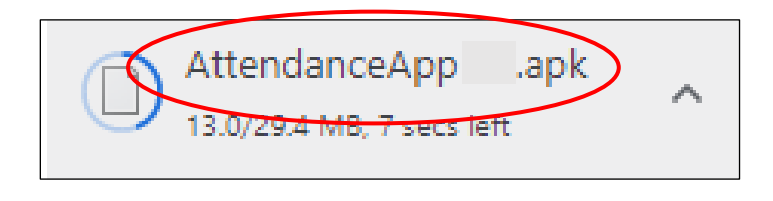

5.5 應用程式下載完成,會顯示以下視窗:

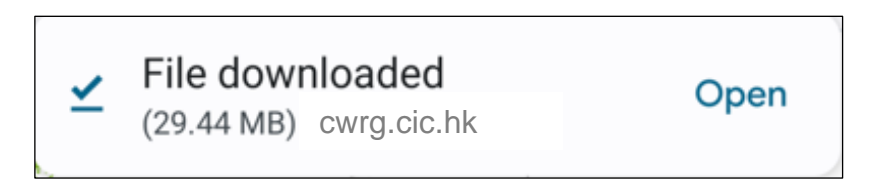

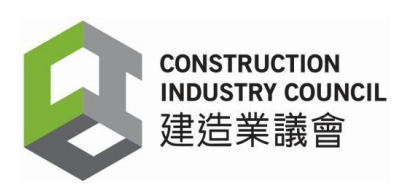

## <span id="page-14-0"></span>**6.** 安裝最新工地出勤紀錄應用程式版本 **2.5.0.15**

#### 6.1 按【**Open**】按鈕

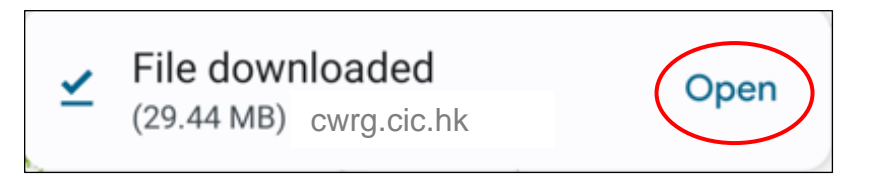

6.2 裝置會出現以下 AttendanceApp 視窗,按【安裝】

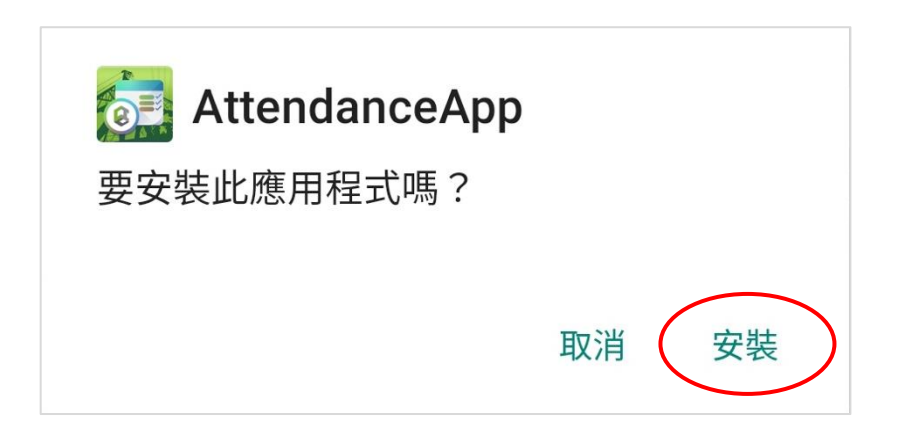

6.3 成功安裝後,會出現" 此應用程式已安裝"視窗。

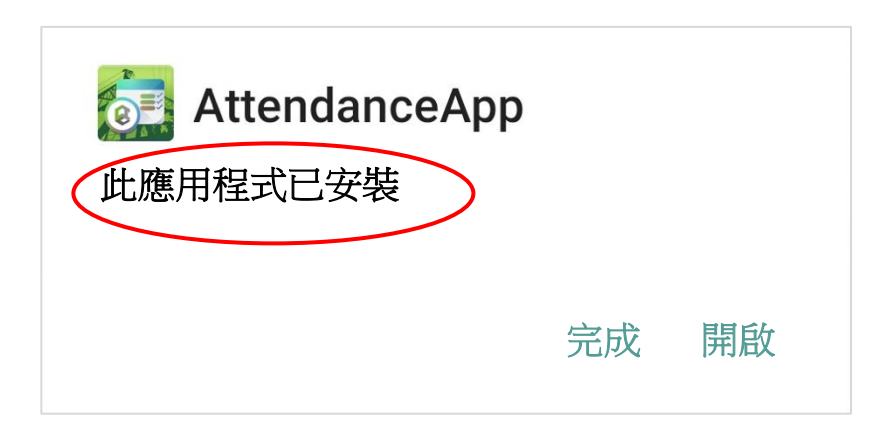

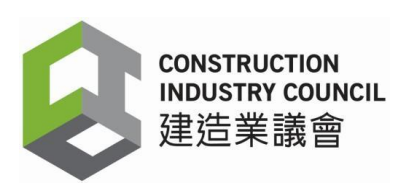

6.4 按【開啟】開啟工地出勤紀錄應用程式

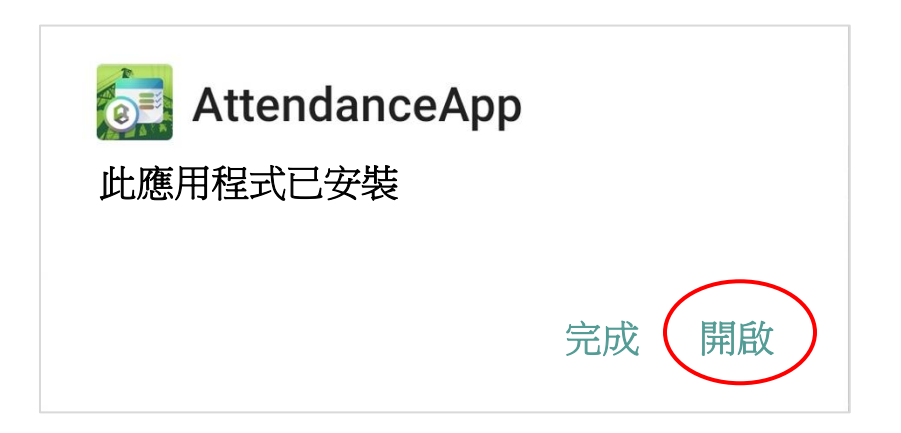

6.5 按【關於】以查閱工地出勤紀錄應用程式版本。 是次版本編號為 2.5.0.15

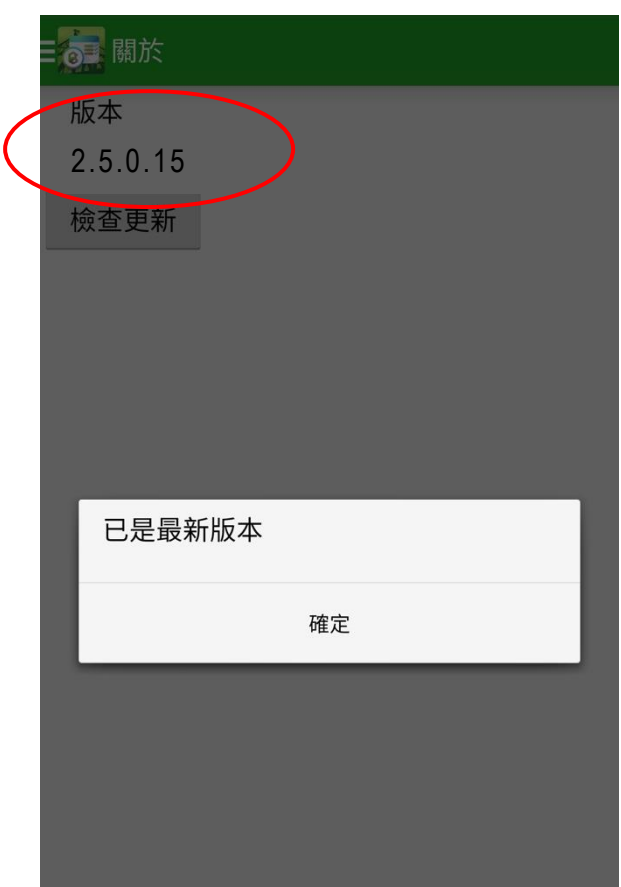

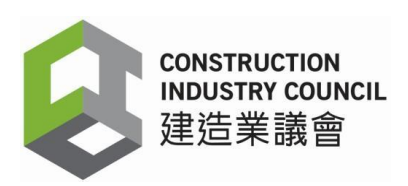

## <span id="page-16-0"></span>**7.** 應用程式登入和註冊裝置

### 7.1 登入

用戶使用原有帳戶名稱和密碼登入工地出勤紀錄應用程式,然後按【確定】

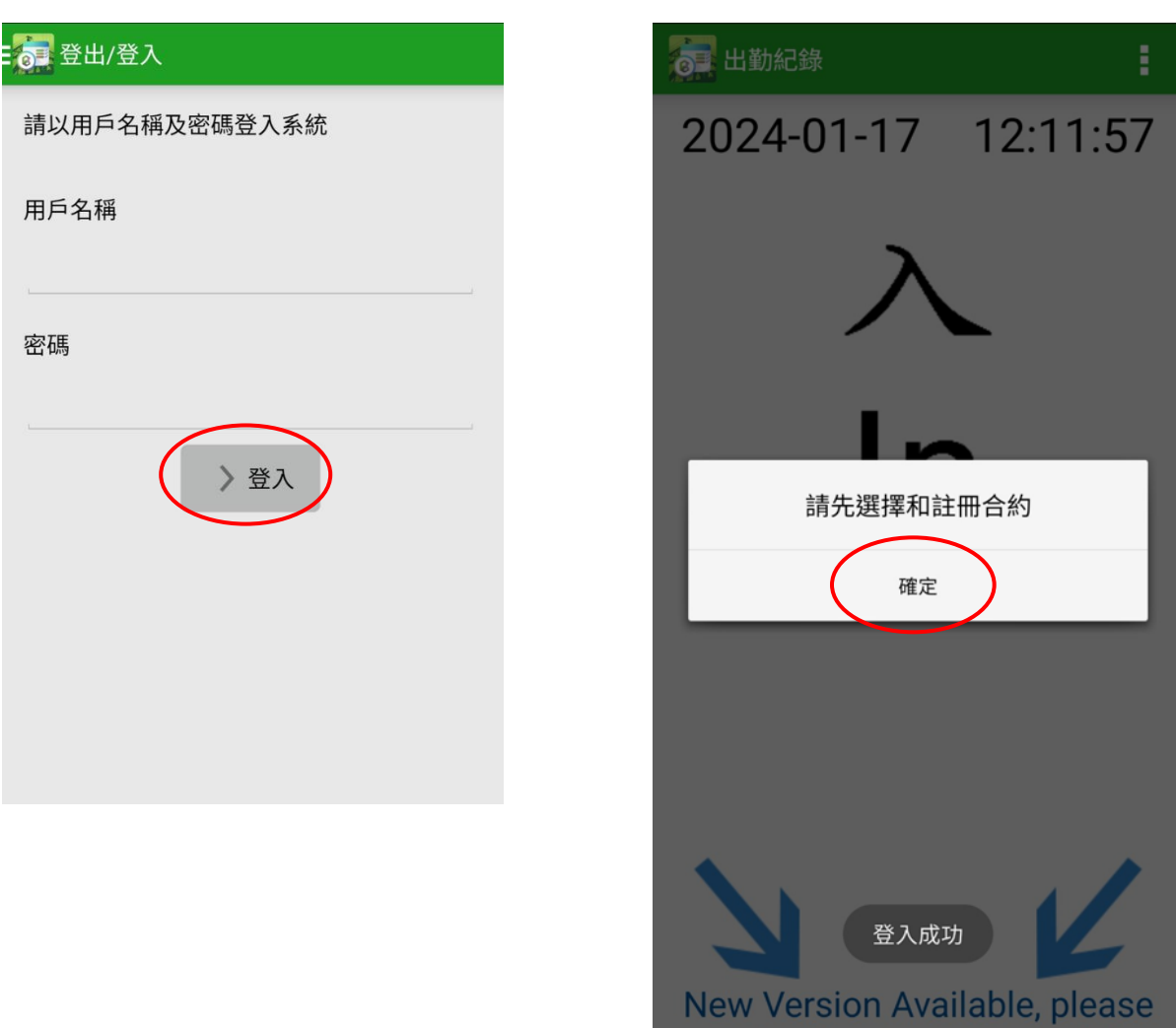

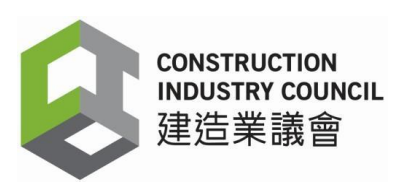

- 7.2 註冊裝置
	- a) 登入後會出現【設定】頁面,用戶須註冊裝置名稱和合約。
	- b) 在【裝置註冊名稱】欄位中輸入原有裝置名稱。
	- c) 在【建造合約名稱】欄位中從已註冊合約的清單中選擇合適的建造合約(該合約的可進出 工地的工人名單 (Good List) 和失效註冊證名單 (Bad List) 將自動轉移到新版本的工地出 勤紀錄應用程式內),然後點選【註冊裝置】。
	- d) 資料會自動同步。

注意:如果用戶忘記原有裝置名稱,可以輸入其他名稱。如系統偵測到裝置正在使用舊的 Mac 地址時,裝置名稱會回復至原有那個。

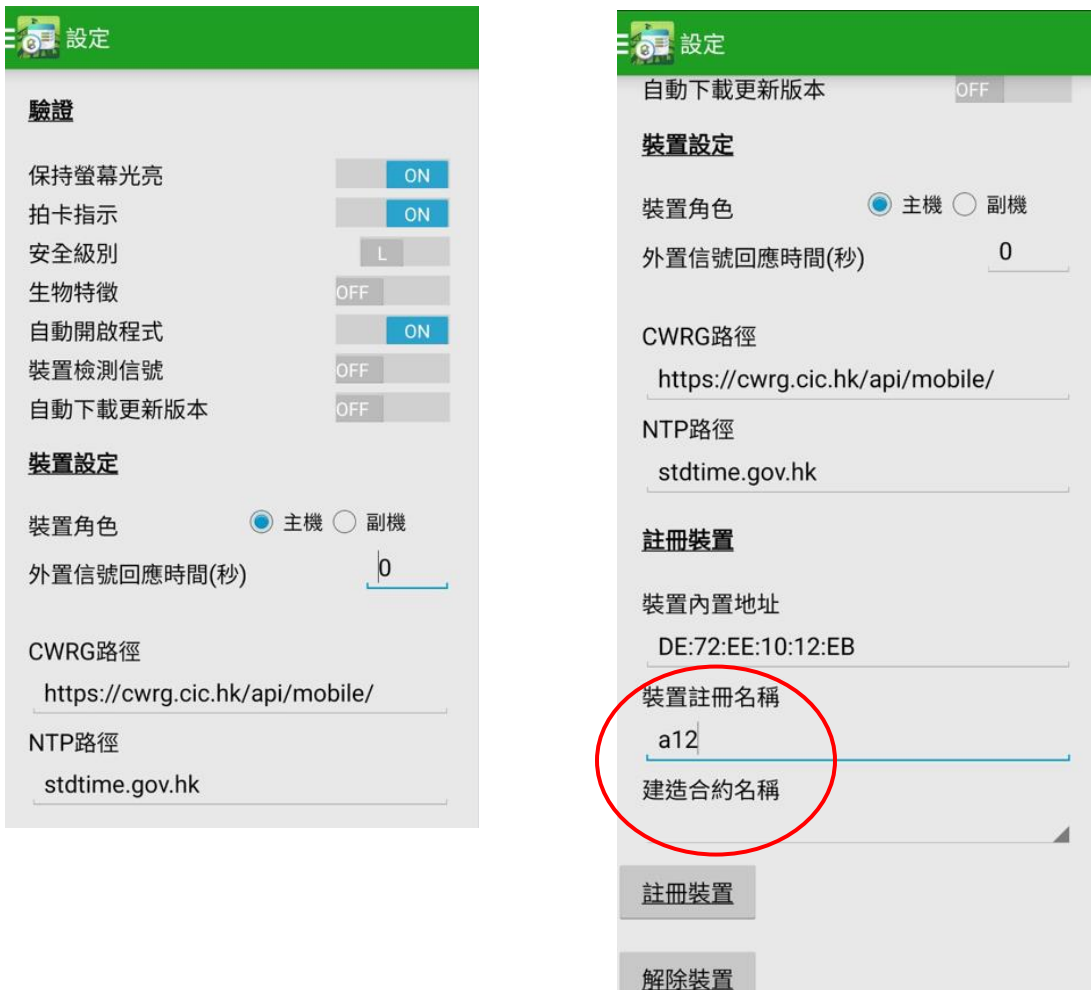

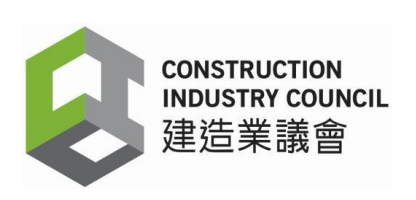

## : 6 選擇建造合約

#### 建造合約名稱

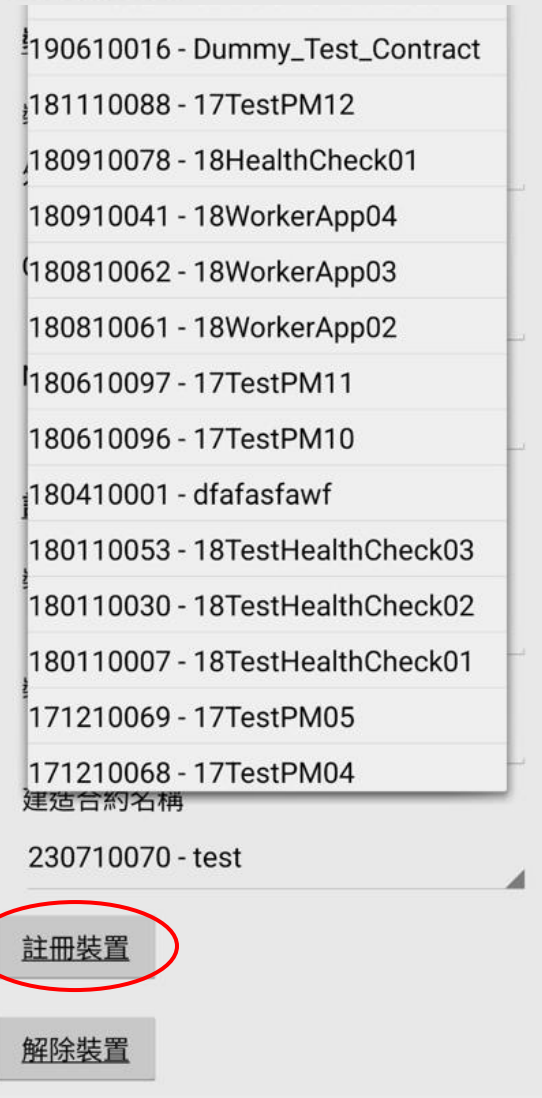

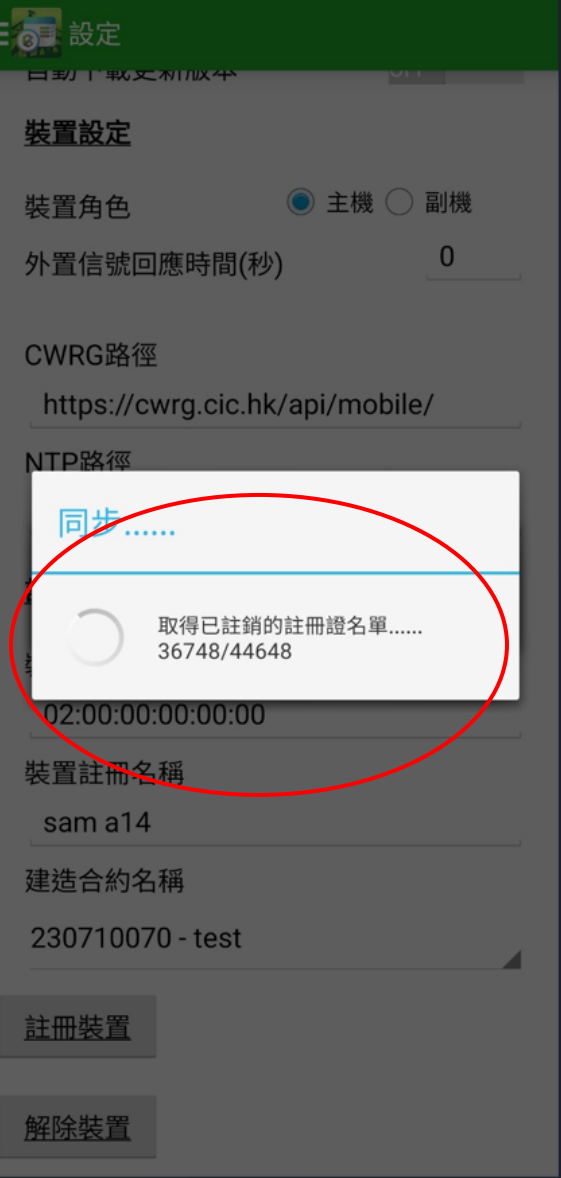

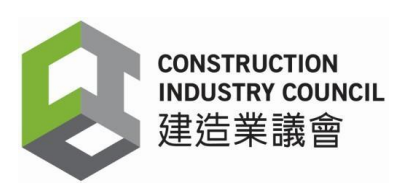

7.3 同步資料完成

同步後,用戶點選【同步資料】,然後檢查【最後出勤紀錄上傳時間】(包括日期和時間) 與用戶裝置上的實時時間資料是否相符。如果最後出勤紀錄上傳時間尚未更新或與實時資料 不符,請再點選【同步】,進行資料同步。

完成同步後,可進出工地的工人名單(Good List) 和失效註冊證清單 (Bad List)將下載到 工地 出勤紀錄應用程式內。用戶可以如常使用工地出勤紀錄應用程式,包括記錄註冊建造業工人 的每日出勤紀錄和更新可進出工地的工人名單(Good List)等。

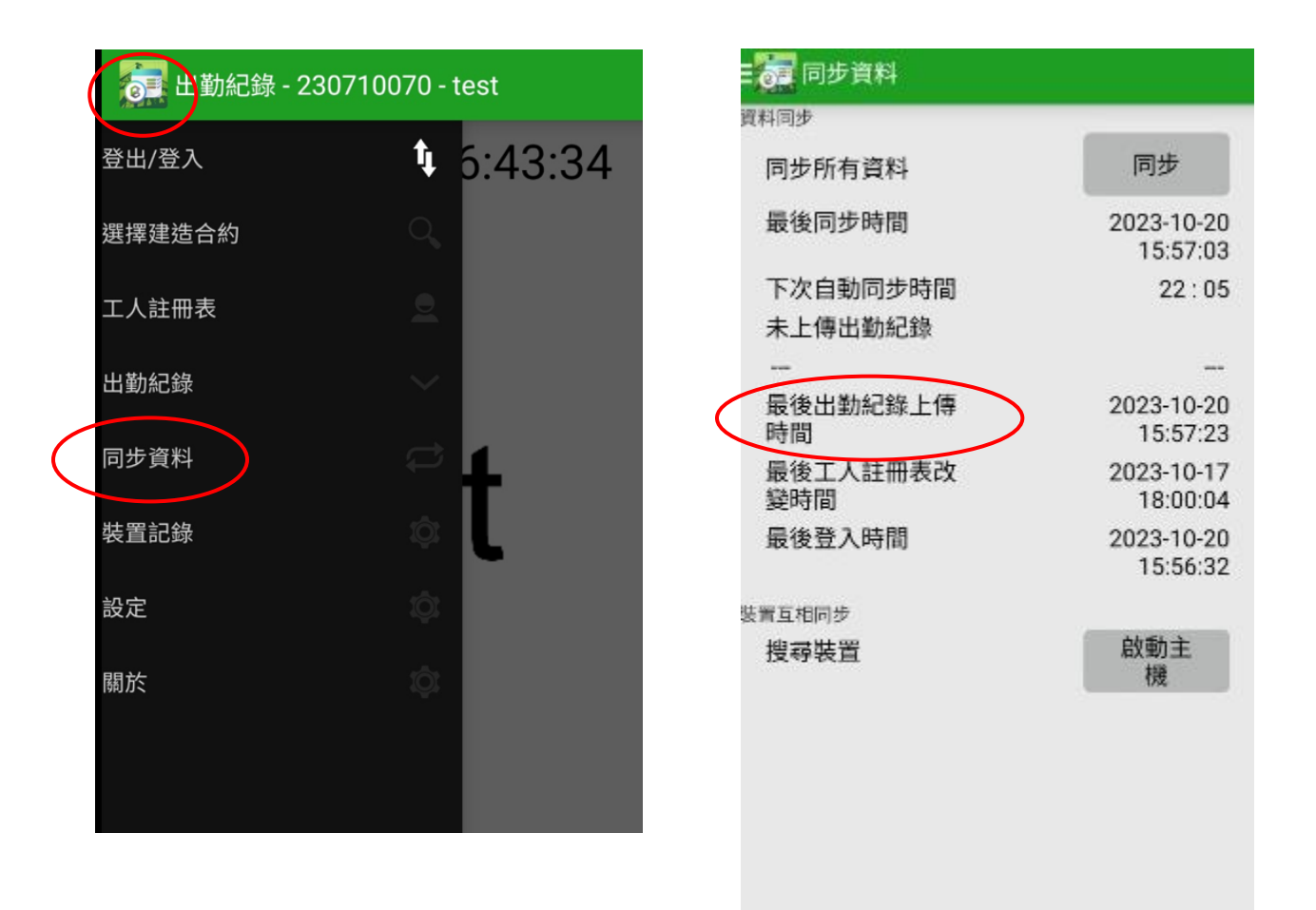